# Instructie: 3D printen – Cura / Ultimaker S5

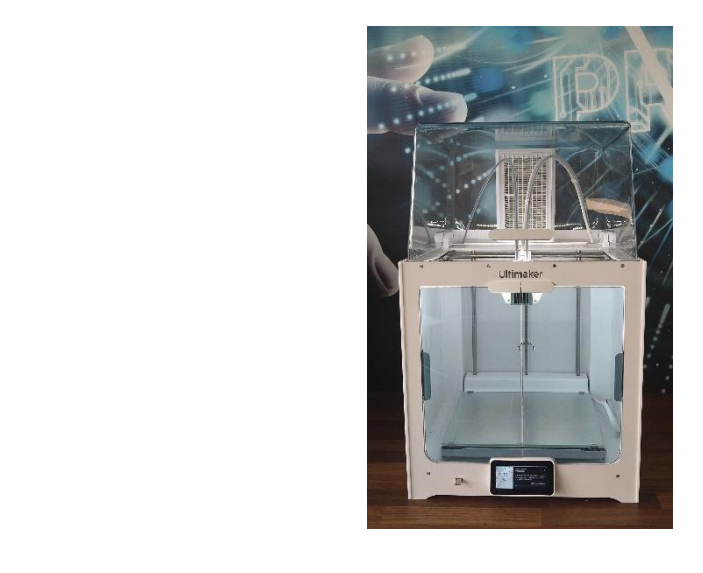

FABL COEVORDEN Hoe MAAK je het?

Cura

Powered by Ultimaker

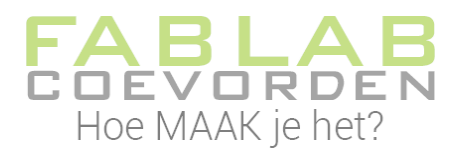

#### **Colofon – mei 2021 versie 1.0**

Wij willen graag dat alle kinderen en volwassenen toegang hebben tot de nieuwste technologische ontwikkelingen. Daarom organiseren wij diverse activiteiten voor jong en oud. Ook is er de gelegenheid om in het Fablab aan eigen projecten te werken. Bekijk **[www.fablabcoevorden.nl/](http://www.fablabcoevorden.nl/)agenda** voor al onze activiteiten.

Dit boekje heb je waarschijnlijk gekregen omdat je een activiteit bij ons hebt gedaan. We werken zoveel mogelijk met gratis software. Dus je kunt met hulp van dit boekje ook thuis aan de slag.

**Wij zijn voor het delen van kennis.** Daarom mag je dit boekje doorgeven, kopiëren, wat je maar wilt. Vermeld dan wel even waar je het materiaal vandaan hebt en wie de auteur is. Zonder toestemming van ons mag je het materiaal niet aanpassen.

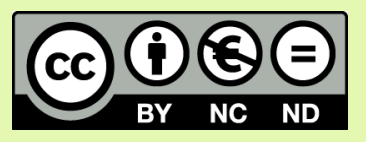

*Dit handboek valt onder de volgende creative commons licentie. Naamsvermelding-NietCommercieel-GeenAfgeleideWerken 4.0 Internationaal (CC BY-NC-ND 4.0)*

Wij zouden het leuk vinden als je ons vertelt waarvoor je het materiaal hebt gebruikt. Dit kun je doen door een mailtje te sturen naar **[welkom@fablabcoevorden.nl](mailto:welkom@fablabcoevorden.nl)** .

De auteur van dit handboek is Inka van der Velde – Duiker. Redactie: FabLab Coevorden.

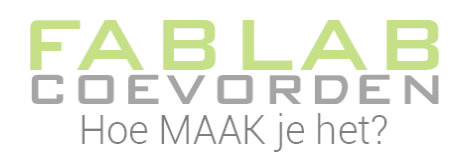

# Inhoud

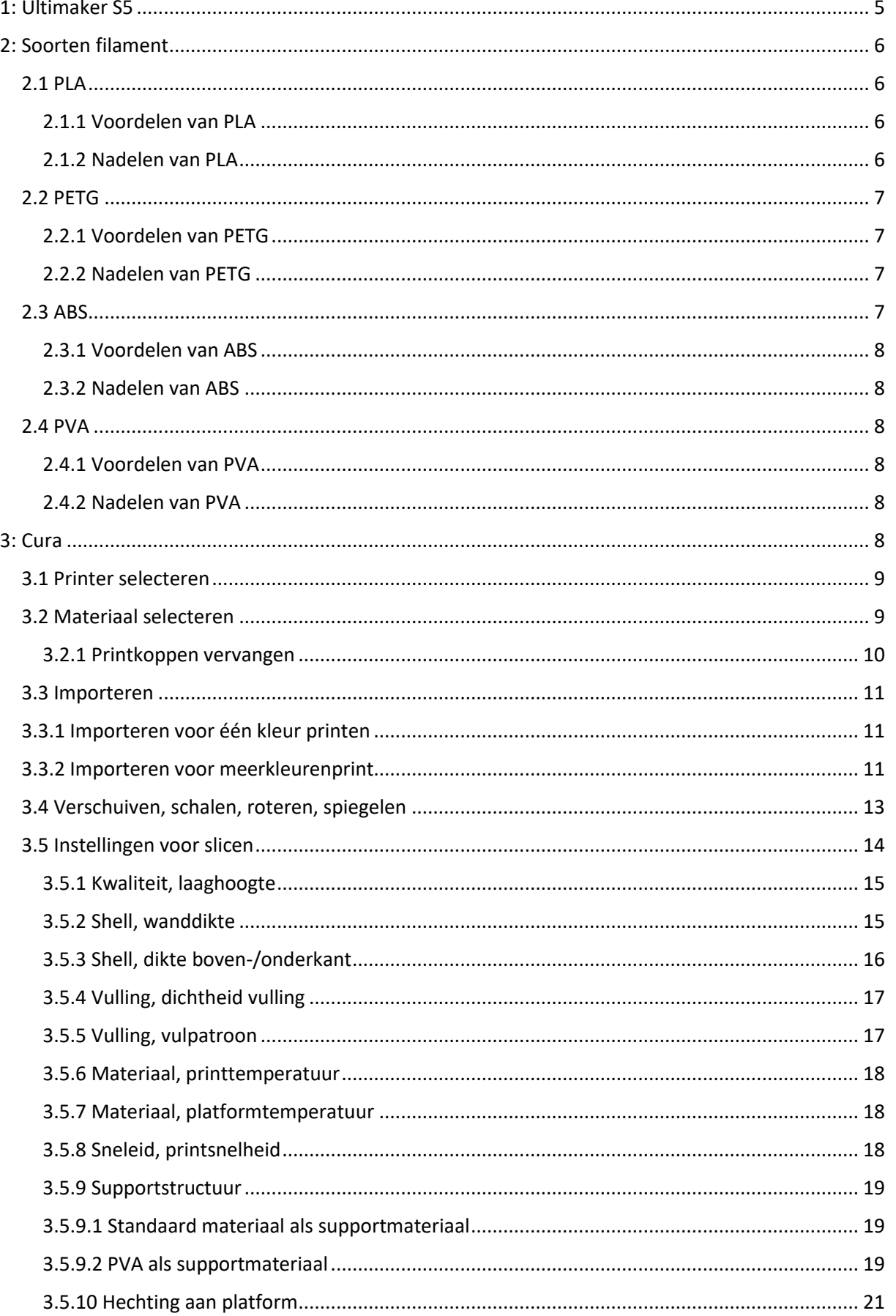

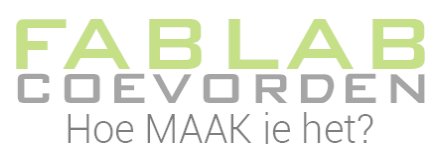

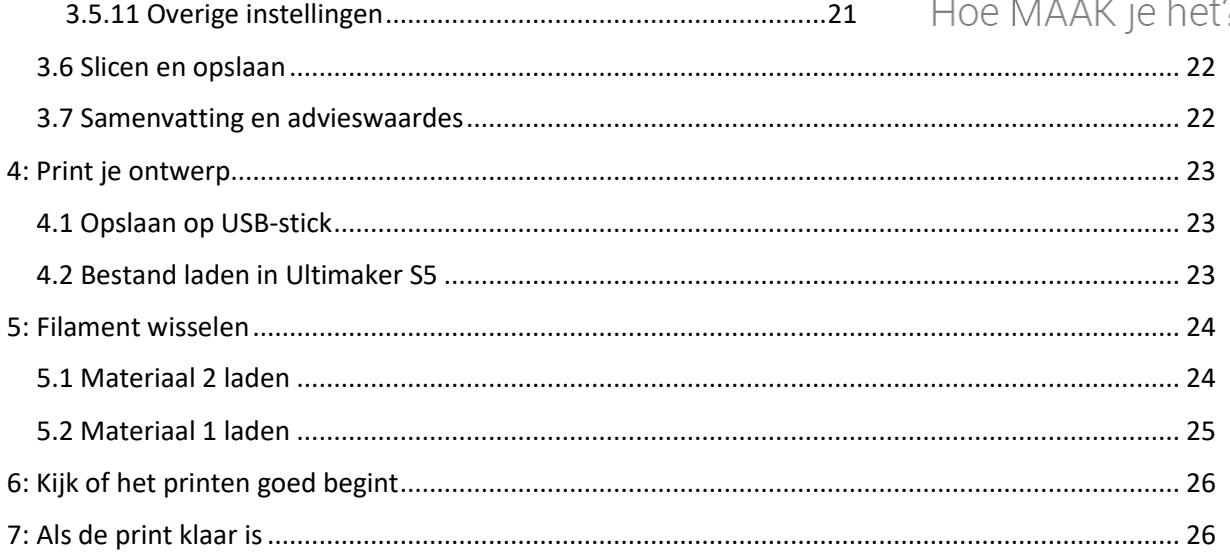

# <span id="page-4-0"></span>1: Ultimaker S5

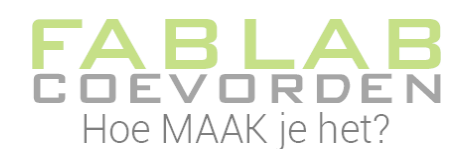

In dit document leggen we de basisstappen uit voor het gebruik met de Ultimaker S5. Een uitgebreide instructie en meer specificaties van deze printer kun je vinden op [https://support.ultimaker.com/hc/en-us/article\\_attachments/360010642079/User-manual-](https://support.ultimaker.com/hc/en-us/article_attachments/360010642079/User-manual-Ultimaker-S3-S5-v2.4.pdf)[Ultimaker-S3-S5-v2.4.pdf](https://support.ultimaker.com/hc/en-us/article_attachments/360010642079/User-manual-Ultimaker-S3-S5-v2.4.pdf) (Engelstalig).

Met de Ultimaker S3 3D printer kun je met verschillende materialen 3D printen, zoals PLA, ABS, PVA, PETG, nylon en hout. Wil je gewoon met PLA in één kleur printen, dan kun je ook kiezen voor de Prusa I3 printer. De Ultimaker S5 is geschikt voor dual extrusion; hij heeft dus twee printkoppen (nozzles). Dit maakt het mogelijk om met twee verschillende kleuren of twee verschillende materialen te printen.

Het werkveld van de Ultimaker S5 is 330 x 240 x 300 mm, de nozzlediameter is standaard 0.4 mm en de filamentdikte is 2,85 mm.

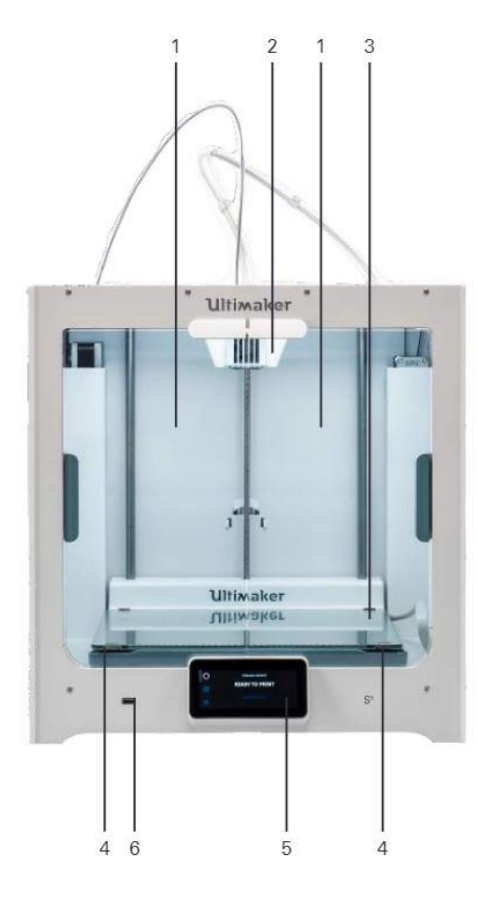

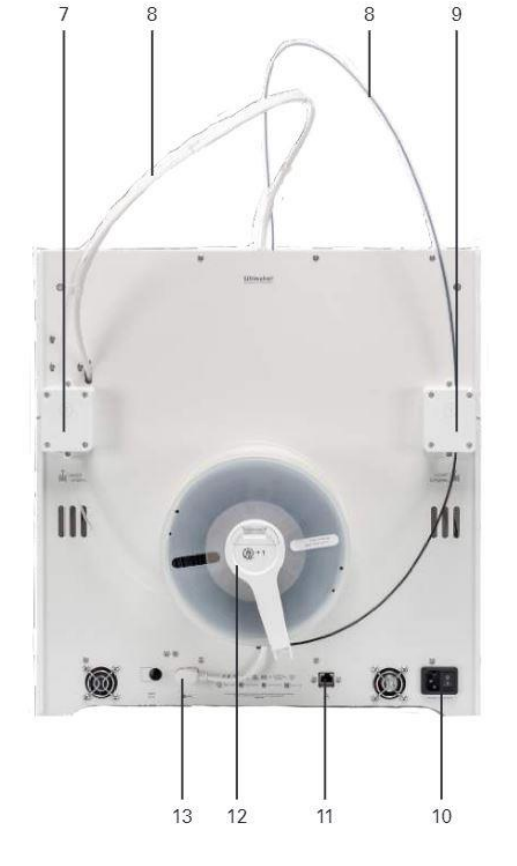

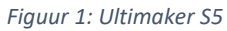

- 1: Glazen deuren
- 2: Printkop
- 3: Platform
- 4: Platformklemmen
- 5: Touchscreen
- 6: USB-poort
- 7: Feeder 2
- 8: Bowdenbuizen
- 9: Feeder 1
- 10: Voedingsaansluiting en schakelaar
- 11: Ethernetpoort
- 12: Dubbele spoelhouder met NFC-kabel
- 13: NFC-ingang

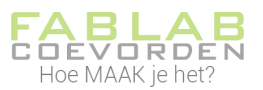

# <span id="page-5-0"></span>2: Soorten filament

Met de Ultimaker S5 kun je in FabLab Coevorden printen met PLA filament, maar ook met andere materialen. Voor bijzondere toepassingen kun je ander materiaal dan PLA gebruiken. Hieronder worden enkele materialen besproken.

Uitgebreide uitleg over nog meer soorten filament vindt je op <https://www.simplify3d.com/support/materials-guide/> (Engelstalig).

# <span id="page-5-1"></span>2.1 PLA

PLA filament is makkelijk in gebruik en daardoor een zeer populaire keuze onder 3D printer gebruikers. Ook zonder verwarmd print bed is PLA goed te printen. Doordat dit filament soepel door de extruder loopt, kun je hiermee strakkere lijnen printen dan bijvoorbeeld met ABS. Daarnaast kunnen er ook relatief hoge printsnelheden mee behaald worden.

De optimale printtemperatuur ligt doorgaans tussen de 180°C en 230°C.

PLA is een afkorting voor PolyLactic Acid en is een duurzaam alternatief voor traditioneel plastic. Het wordt namelijk gemaakt van biologisch afbreekbare, hernieuwbare grondstoffen. PLA filament heeft van nature een transparante uitstraling. Toch is PLA beschikbaar in veel verschillende kleuren omdat het gekleurd kan worden met toegevoegde kleurstoffen.

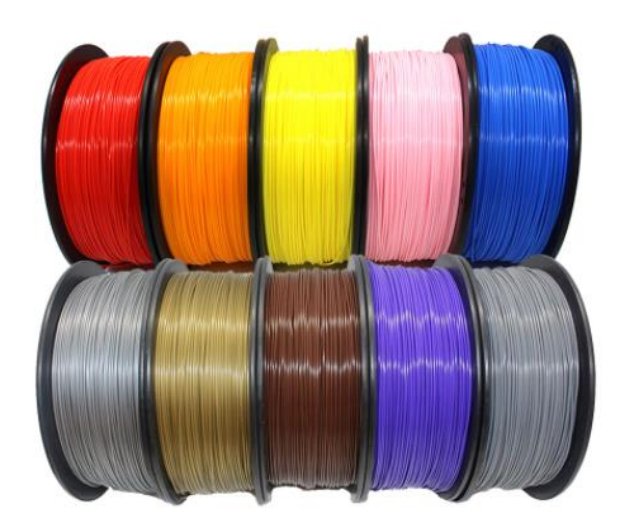

*Figuur 2: PLA filament*

# <span id="page-5-2"></span>2.1.1 Voordelen van PLA

- Geen vervelende geuren
- Makkelijk te modelleren
- Zo goed als geen problemen met kromtrekken (warping)
- Een verwarmd bed is niet per se nodig
- Vloeit makkelijk door de extruder
- Hecht aan diverse oppervlaktes

### <span id="page-5-3"></span>2.1.2 Nadelen van PLA

- Het trekt vocht aan uit de lucht waardoor het afbreekt
- Het is een hard materiaal en daardoor ook bros
- Middelmatige hitte bestendigheid (vanaf 55°C begint het zacht te worden)

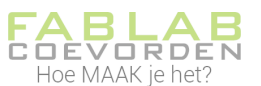

 Minder goed toepasbaar in de buurt van warmtebronnen. (Tough PLA kan hier meer geschikt voor zijn)

# <span id="page-6-0"></span>2.2 PETG

Voor het printen met PETG is geen verwarmd bed vereist. Net als bij PLA filament, kan er op een printsticker of op een bespoten glasplaat met hechtlak worden geprint om een optimale hechting te bereiken.

Met PETG filament kan net zo snel geprint worden als met PLA, omdat het bij printtemperatuur goed vloeibaar is. PETG heeft de gebruiksvriendelijke printeigenschappen van PLA, en betere sterkte eigenschappen dan ABS. Tevens veroorzaakt PETG filament geen nare geurtjes tijdens het printen.

De printtemperatuur van PETG ligt tussen de 230°C en 250°C. Hoe hoger de temperatuur, hoe meer glans het object krijgt. PETG is zeer vloeibaar bij de printtemperatuur, zodat er op hoge snelheid geprint kan worden.

Het materiaal PET (Polyethyleen tereftalaat) is bekend van de transparante statiegeld flessen (petflessen) en is volledig recyclebaar. Met PETG filament (PET gemodificeerd met glycol) kiest u voor een zeer sterk en waterafstotend materiaal.

# <span id="page-6-1"></span>2.2.1 Voordelen van PETG

- Net zo makkelijk printen als met PLA
- Geen heated bed vereist
- Zeer sterke eigenschappen
- Beter bestand tegen open vuur
- Reukloos bij printen

#### <span id="page-6-2"></span>2.2.2 Nadelen van PETG

- lets zwaarder (hogere dichtheid)
- Printtemperatuur ligt hoger dan bij PLA
- Duurder dan PLA

#### <span id="page-6-3"></span>2.3 ABS

ABS is een zeer sterk filamenttype dat verkrijgbaar is in vele kleuren. De printtemperatuur van ABS ligt tussen de 220°C en 260°C. De ideale temperatuur is afhankelijk van de printsnelheid, type printkop (ook wel hotend genoemd), toevoegingen in het materiaal (kleurstoffen) en het gewenste uiterlijk van het object. Het veelzijdige ABS kan objecten printen in elke gewenste vorm. Als er op een hogere temperatuur met ABS filament wordt geprint dan krijgt het object meer glans. Om het gewenste resultaat te behalen raden we aan om de ideale printtemperatuur te vinden voordat u het uiteindelijke object print.

ABS staat voor Acrylonitril-butadieen-stryeen en heeft olie als basis. ABS is een thermoplastic en wordt zacht als het verwarmd wordt. Na het afkoelen behoudt het zijn vorm; ideaal voor het 3Dprinten van allerlei objecten.

Tijdens het printen van ABS kan een sterke plasticgeur vrijkomen, werk daarom altijd in een goed geventileerde ruimte. ABS kan goed tegen warmte en is het ideale materiaal om onderdelen te printen die dicht bij een printkop moeten komen. Door de hoge smelttemperatuur zal ABS minder zacht worden dan PLA. ABS heeft de neiging om krom te trekken tijdens het afkoelen. Het gebruik van een verwarmd bed zorgt ervoor dat het afkoelproces geleidelijker verloopt. Ook een goede

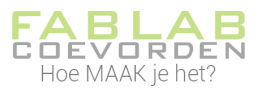

# eerstelaaghechting vermindert het lostrekken van een geprint object. Voor ABS ligt de heatedbedtemperatuur rond de 60°C.

# <span id="page-7-0"></span>2.3.1 Voordelen van ABS

- Hogere smelttemperatuur, dus beter bestand tegen hoge temperaturen
- Goede mechanische eigenschappen
- Hard, buigzaam en zeer sterk
- ABS smelt door aceton en kan dus worden nabewerkt met Aceton damp

# <span id="page-7-1"></span>2.3.2 Nadelen van ABS

- Trekt vocht uit de lucht aan
- Sterke geur, moet geprint worden in een geventileerde omgeving
- Niet geschikt voor objecten die in aanraking komen met voedsel
- Minder goed voor het milieu omdat het olie als basis heeft
- Kan verkleuren door UV-straling

## <span id="page-7-2"></span>2.4 PVA

PVA, of Polyvinyl Alcohol, is een zacht en biologisch afbreekbaar polymeer dat zeer gevoelig is voor vocht. Bij blootstelling aan water zal PVA daadwerkelijk oplossen, waardoor het een zeer nuttig materiaal voor ondersteuningsstructuren is voor 3D-printen. Bij het printen van extreem complexe vormen of vormen met gedeeltelijk gesloten holtes, kunnen PVA-dragers worden gebruikt en gemakkelijk worden verwijderd door ze op te lossen in warm water. Standaardsteunen waren in deze situaties mogelijk moeilijk af te drukken of te verwijderen. PVA kan ook als modelmateriaal worden gebruikt als er snel prototypes moeten worden gemaakt.

#### <span id="page-7-3"></span>2.4.1 Voordelen van PVA

- Zeer goed in water oplosbaar ondersteuningsmateriaal
- Geen speciale oplosmiddelen nodig
- Geen extra hardware nodig

#### <span id="page-7-4"></span>2.4.2 Nadelen van PVA

- Vochtgevoelig
- Luchtdichte opslagcontainers vereist
- Grotere kans op verstopping als de nozzle heet blijft wanneer er niet wordt geëxtrudeerd
- Duur

Voordat je kunt 3D printen, moet je ontwerp omgezet worden naar een soort machinetaal (gcode). Dit kun je doen met het programma Cura.

# <span id="page-7-5"></span>3: Cura

Cura is een gratis programma dat hoort bij de Ultimaker 3D printers. Het is echter ook te gebruiken voor andere 3D printers. Met Cura zet je je 3D ontwerp om in machinetaal (gcode). In deze gcode is o.a. opgeslagen: de printtemperatuur, de temperatuur van het verwamde printbed, de laaghoogte waarmee geprint wordt, de snelheid waarmee geprint wordt, hoe het model aan het printbed

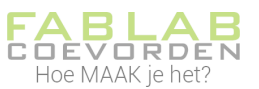

gehecht wordt etc. Het maken van de gcode wordt ook wel slicen genoemd: lagen maken. De 3D printer bouwt het model namelijk laagje voor laagje op.

In Cura kun je je ontwerp importeren. De meest gebruikelijke bestandsformaten voor 3D printen zijn .stl en .obj.

### <span id="page-8-0"></span>3.1 Printer selecteren

Als je Cura opstart zie je als het ware je printbed op het scherm. Kijk goed of de juiste printer is geselecteerd.

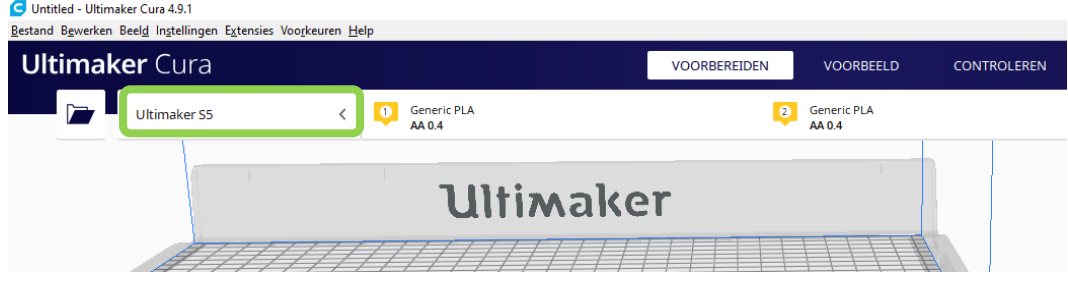

*Figuur 3: Ultimaker printer selecteren*

Klik op het pijltje (<) om de Ultimaker S5 te selecteren (als dit nog niet gedaan is).

## <span id="page-8-1"></span>3.2 Materiaal selecteren

Met de Ultimaker S5 kun je met verschillende materialen printen. In Cura dien je aan te geven met welk materiaal je gaat printen. Per printkop geef je aan met welk materiaal je gaat printen. Klik op het keuzeknopje voor materiaal, zie figuur 4. Selecteer hier je materiaal, bijvoorbeeld PLA.

Vrijwel alle materialen, behalve PVA, print je met print core (printkop) AA. PVA print je met print core BB. Deze printkop moet dan fysiek ook geplaatst worden. Let daar op! Vraag hulp aan een Fablab coach voor het vervangen van een printkop.

Standaard kies je voor print core AA0.4. Als je slechts met één soort materiaal gaat printen, hoef je bij de tweede printkop niets in te vullen.

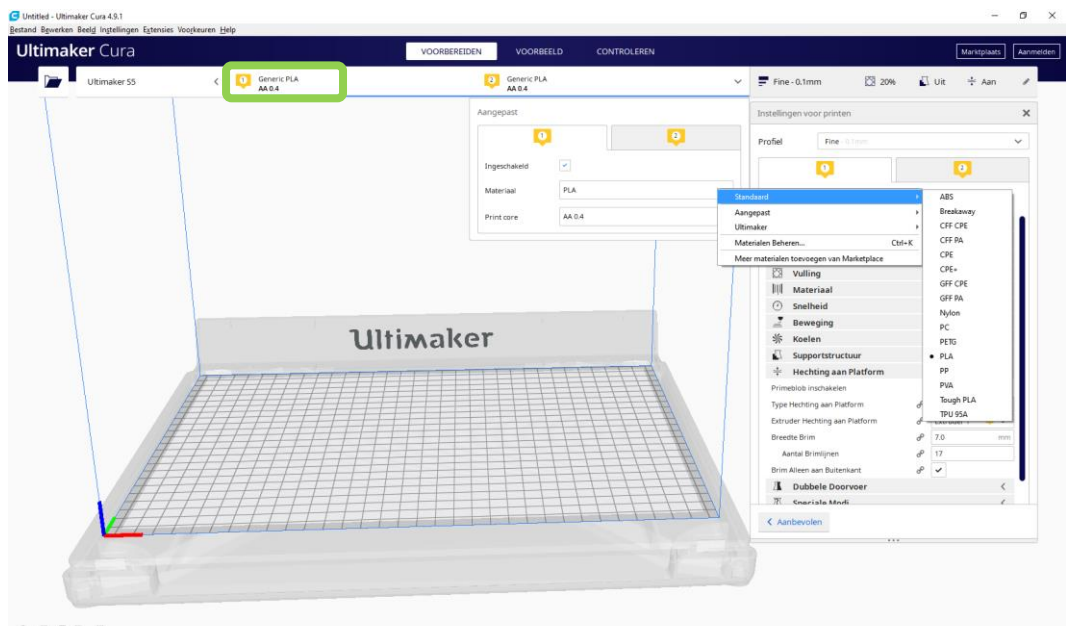

 $0.07$ 

*Figuur 4: materiaalkeuze in Cura*

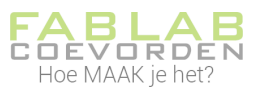

## <span id="page-9-0"></span>3.2.1 Printkoppen vervangen

Het Fablab heeft 3 Ultimaker S5 printers. De meest linkse printer heeft speciale print cores, namelijk CC 0.6. De andere twee printers hebben AA 0.4 print cores of een AA 0.4 print core en een BB 0.4 print core. Let hier goed op, of vraag de Fablab coach naar welke print cores in de printer zijn gemonteerd.

AA 0.4 wordt gebruikt voor standaard materialen, zoals bijvoorbeeld PLA, ABS, PETG.

BB 0.4 wordt gebruikt voor in water oplosbaar ondersteunend materiaal (PVA).

CC 0.6 wordt gebruikt voor composiet materialen, zoals hout, metaal, carbon. Deze print core is van gehard materiaal en heeft een iets grotere diameter, zodat de print core niet verstopt raakt door de vezels in het composiet materiaal.

Niet alle genoemde materialen zijn standaard aanwezig in het Fablab.

Print cores kunnen eenvoudig worden gewijzigd op de Ultimaker S5 met behulp van de procedure in het menu:

- 1. Ga naar het configuratiemenu, selecteer de te vervangen print core en selecteer *Vervangen*.
- 2. Wacht totdat de print core is opgewarmd, verwijderen het filament en laat de print core weer afkoelen.
- 3. Open de glazen deur van de Ultimaker S5 en de beugel van de printkopventilator en *Bevestig* bij voltooiing.
- 4. Verwijder de print core voorzichtig door in de hendels te knijpen en de print core uit de printkop te schuiven.

Zorg ervoor dat je de print core volledig verticaal houdt wanneer je deze verwijdert of installeert, zodat deze soepel in/uit de printkop kan schuiven.

Let op: Raak de contactpunten aan de achterkant van de print core niet aan met je vingers!

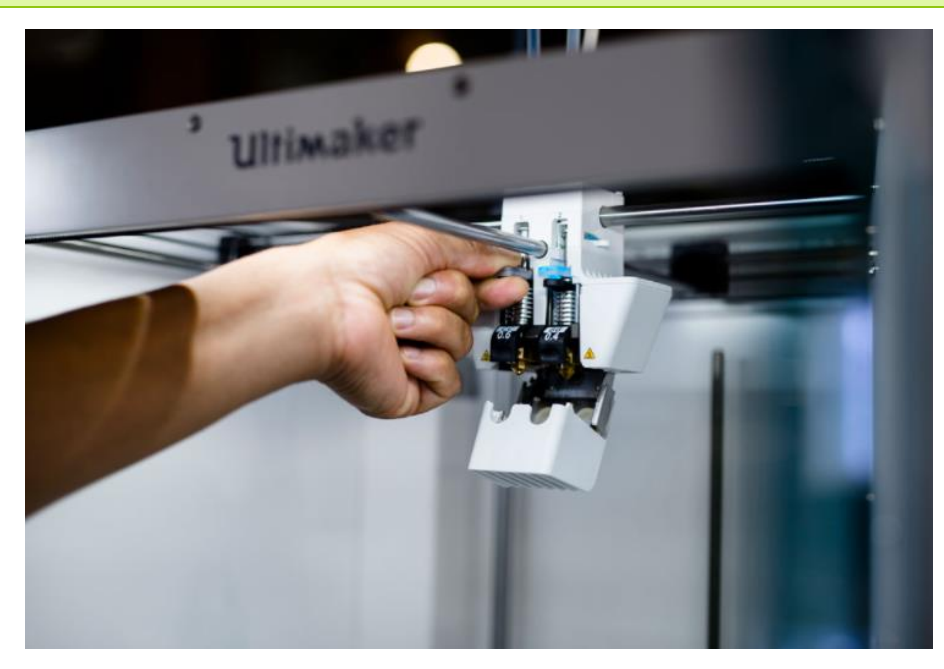

*Figuur 5: vervangen van de print core*

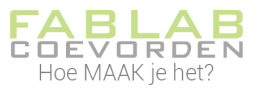

- 5. Plaats de nieuwe print core door in de hendels van de print core te knijpen en deze in de sleuf van de printkop te schuiven totdat je een klik hoort.
- 6. Sluit de beugel van de printkopventilator voorzichtig en kies *Bevestig* als je klaar bent.
- 7. Wacht totdat de Ultimaker S5 het materiaal laadt in de print core.

## <span id="page-10-0"></span>3.3 Importeren

Om je bestand te importeren klik je op het mapje linksboven in beeld. Je kunt ook klikken op Bestand\Bestand(en) openen… of gebruik de sneltoets Ctrl+O.

# <span id="page-10-1"></span>3.3.1 Importeren voor één kleur printen

Meestal zal je model bestaan uit één bestand en print je in één kleur. In dat geval open je slechts je ene bestand.

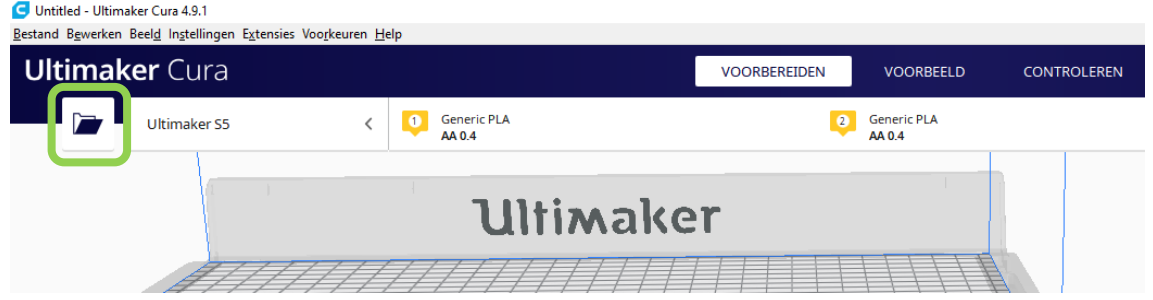

*Figuur 6: Cura bestand importeren*

Zoek je ontwerp en importeer dit. Je ziet daarna je ontwerp in beeld verschijnen.

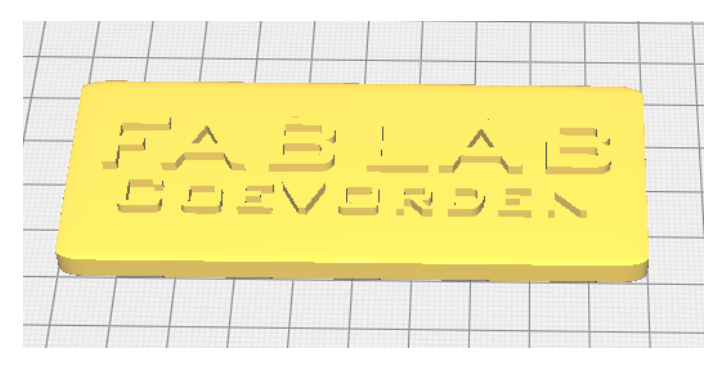

*Figuur 7: geopend bestand in Cura*

# <span id="page-10-2"></span>3.3.2 Importeren voor meerkleurenprint

Je model kan bestaan uit twee delen. Je kunt dan per deel kiezen in welke kleur je dit wilt printen. Het kan ook voorkomen dat je twee materiaalsoorten wilt combineren, bijvoorbeeld PLA en ABS. Ook in dit geval geef je per onderdeel aan welk materiaal je gebruikt en met welke extruder je gaat printen.

Importeer eerst je beide onderdelen. Geef dan per extruder aan welke materiaal je gaat gebruiken.

Klik daarna met je rechtermuistoets op één van de onderdelen. Er verschijnt een venster waarin je kan aangeven met welke extruder dit onderdeel geprint moet worden.

Op de volgende bladzijde zie je een voorbeeld van deze instellingen.

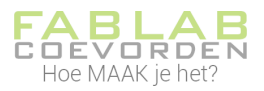

| /≁<br>$\blacksquare$          | $-102.3146$<br>x<br>37.6505<br>Y<br>Z<br>0 | mm<br>mm<br>mm |                                                                                                    | <b>Ultimaker</b>                               |  |
|-------------------------------|--------------------------------------------|----------------|----------------------------------------------------------------------------------------------------|------------------------------------------------|--|
| $\overline{\mathcal{L}}$<br>∕ | Model vergrendelen                         |                | Mesh Tools                                                                                                    | ١                                              |  |
| K▓<br>尴                       |                                            |                | Centreer geselecteerde items<br>Verwijder geselecteerde items<br>Verveelvoudig geselecteerde items<br>Geselecteerd model printen met: | Del<br>Ctrl+M                                  |  |
| Ŀ.<br>$\bullet$               |                                            |                | V Extruder 1: Black PLA - AA 0.4<br>Extruder 2: Orange PLA - AA 0.4<br>Alle Modellen Selecteren                                       | $Ctrl + 1$<br>$Ctrl + 2$<br>$Ctrl + A$         |  |
| $\bullet$                     |                                            |                | Alle modellen schikken<br>Platform Leegmaken<br>Alle Modellen Opnieuw Laden<br>Alle Modelposities Herstellen                          | $Ctrl + R$<br>$Ctrl + D$<br>F <sub>5</sub>     |  |
|                               | $\wedge$ Liist met objecten.               |                | Alle Modeltransformaties Herstellen<br>Modellen Groeperen<br>Modellen Samenvoegen<br>Groeperen van Modellen Opheffen                  | $Ctrl + G$<br>$Ctrl + Alt + G$<br>Ctrl+Shift+G |  |

*Figuur 8: extruder kiezen per model*

Om je modellen als één geheel te printen dien je ze nog samen te voegen. Selecteer hiervoor beide modellen en klik met je rechtermuistoets op één van de modellen. Er verschijnt nu een venster waarin je kan kiezen om de modellen samen te voegen.

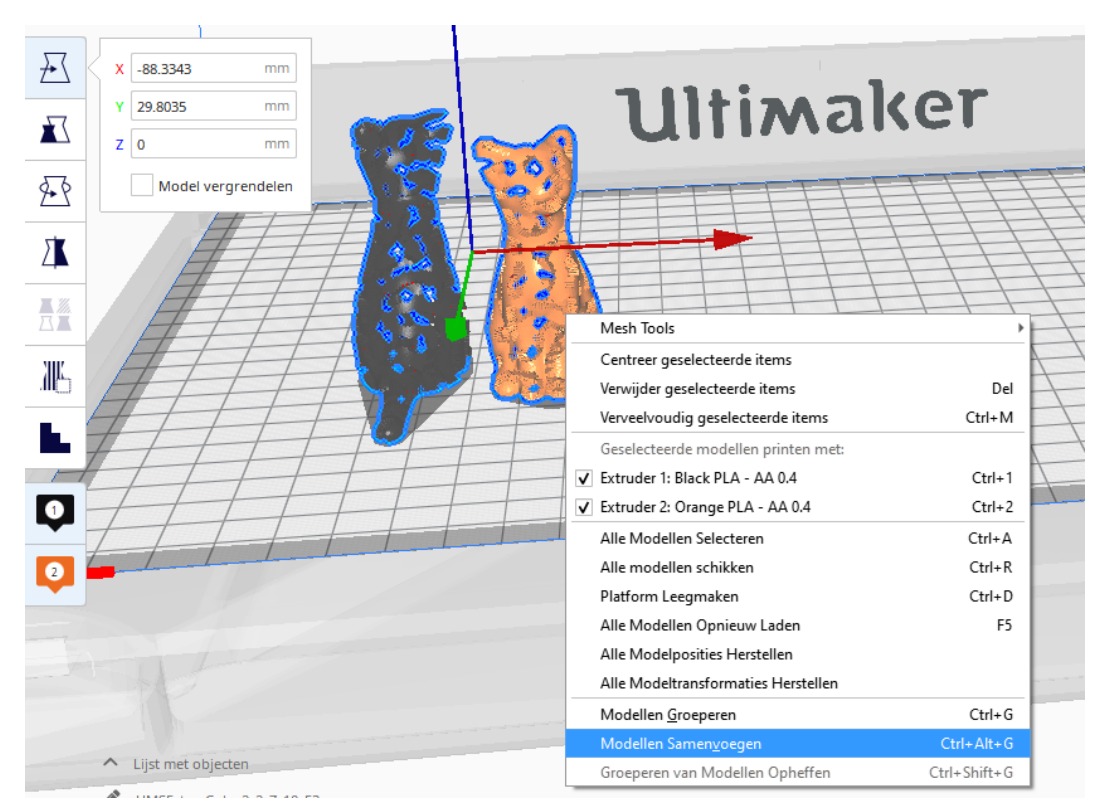

*Figuur 9: modellen samenvoegen*

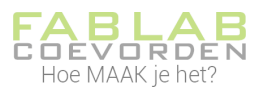

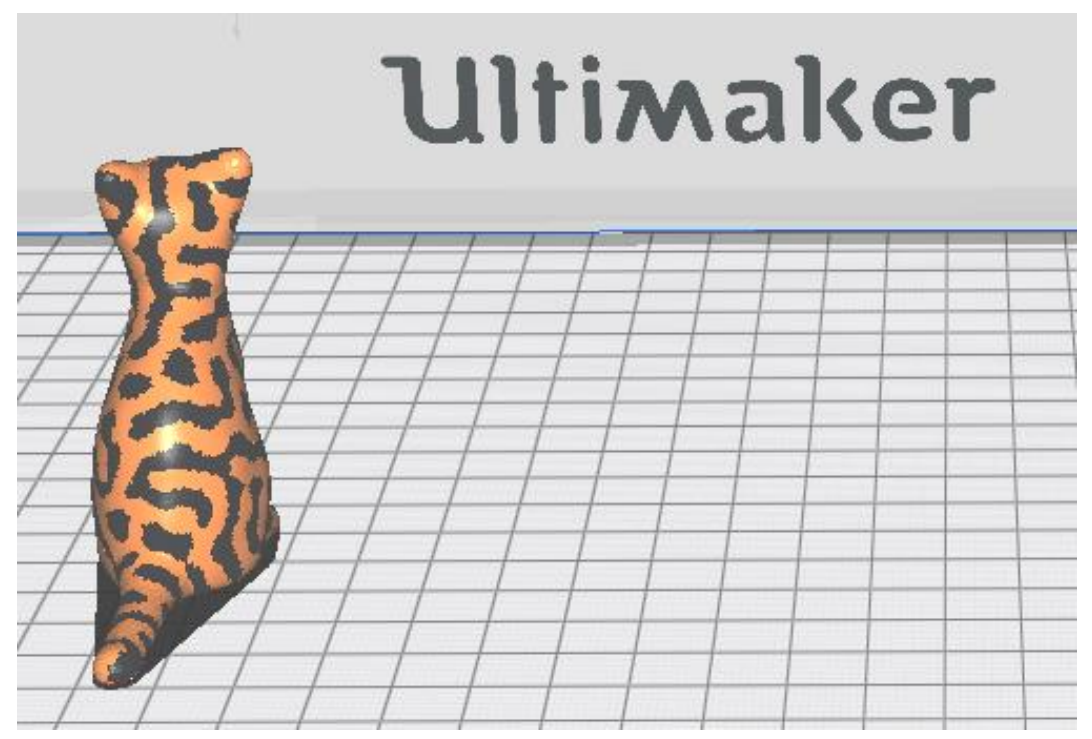

*Figuur 10: samengevoegde modellen*

# <span id="page-12-0"></span>3.4 Verschuiven, schalen, roteren, spiegelen

Je kan nu enkele aanpassingen doen in je ontwerp. De meest gebruikte aanpassingen zijn verschuiven, schalen, roteren en spiegelen. Deze opties worden actief nadat je je ontwerp hebt geselecteerd door op je ontwerp te klikken. De opties staan links in je scherm.

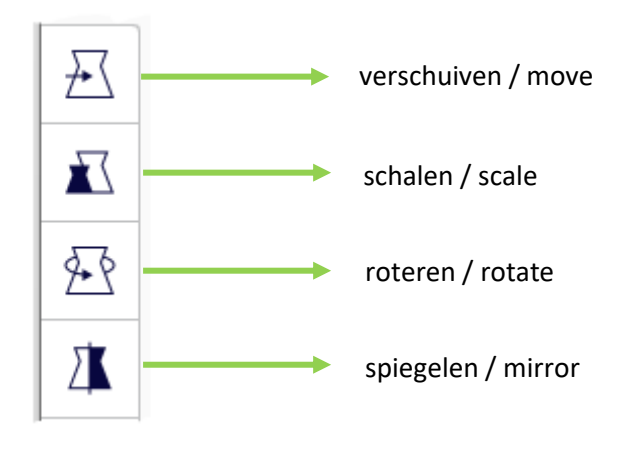

*Figuur 11: verplaatsen, schalen, roteren, spiegelen*

Nadat je je model hebt geselecteerd, zie je gekleurde pijlen. In die richting kun je je model bijvoorbeeld verschuiven.

#### Instructie: 3D printen - Cura / Ultimaker S5

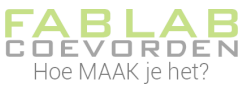

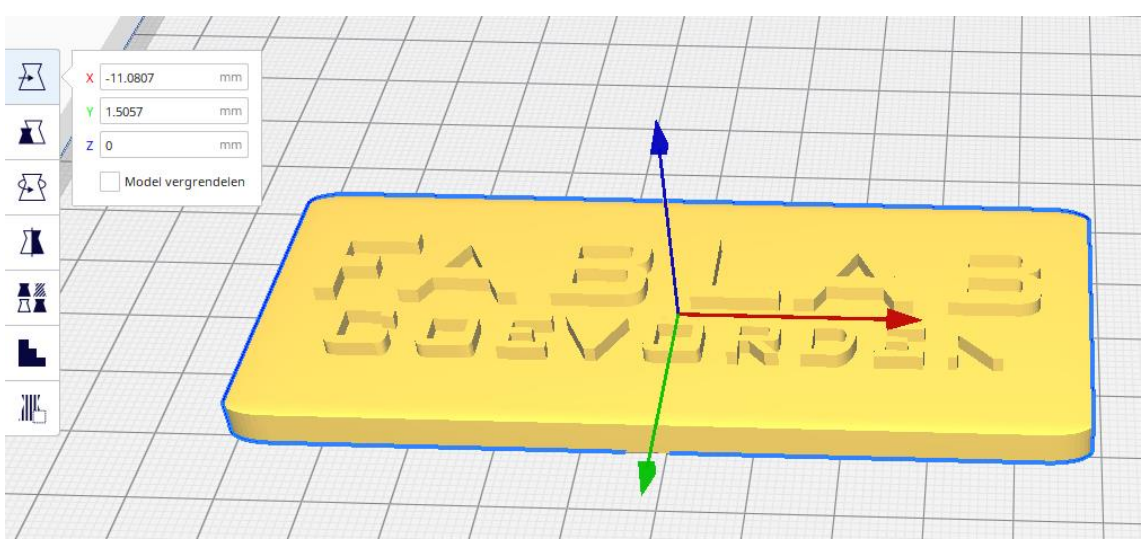

*Figuur 12: model verplaatsen*

## <span id="page-13-0"></span>3.5 Instellingen voor slicen

Je hebt in Cura heel veel instellingen waarmee je je model kan gaan slicen. Deze instellingen hebben effect op de kwaliteit van de print, maar ook op de printtijd. In deze instructie lees je de meest gebruikte instellingen voor het printen met PLA filament. Je vindt het instellingenmenu aan de rechterzijde op je scherm.

#### Let op: voor de Ultimaker S5 maak je de instellingen per printkop.

Op de volgende pagina's lees je meer over deze instellingen. Het kan zijn dat Cura standaard niet alle instellingen laat zien. In dat geval kan je alleen die instellingen aanpassen die zichtbaar zijn.

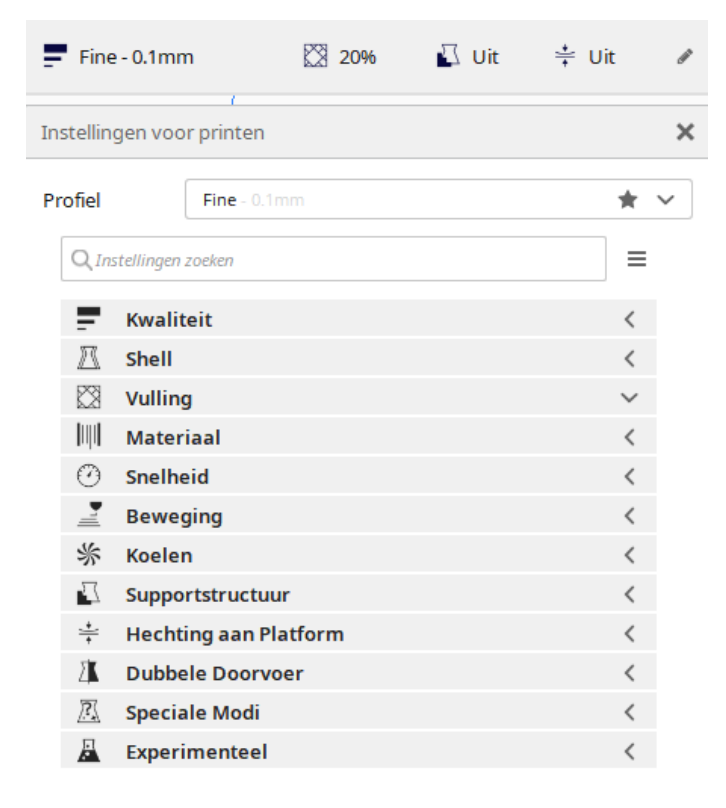

*Figuur 13: instellingen voor slicen*

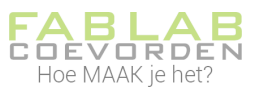

## <span id="page-14-0"></span>3.5.1 Kwaliteit, laaghoogte

De laaghoogte (Layer Height) is de dikte van de laag die de printer neerlegt. De laaghoogte heeft veel invloed op de printtijd; hoe dunner de laag hoe langer het duurt, maar ook hoe fijner de details.

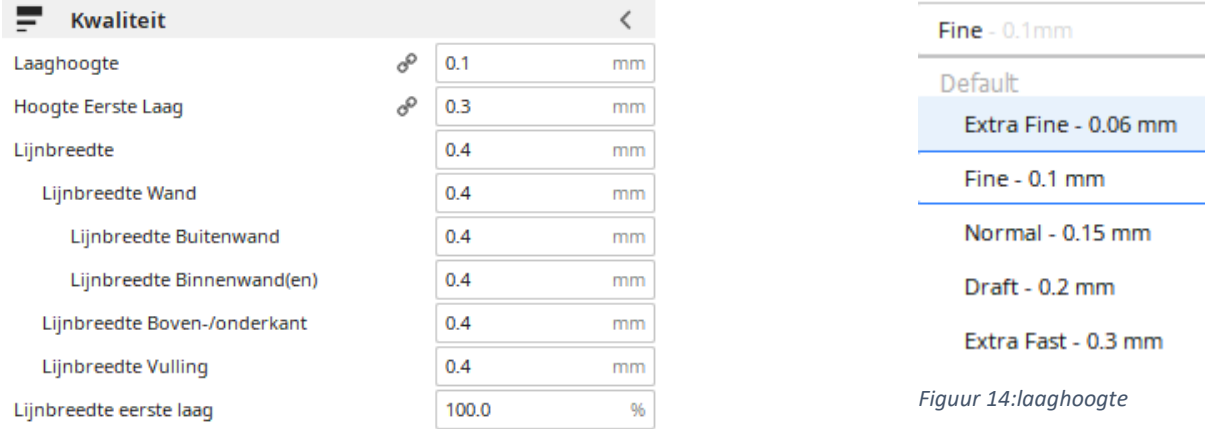

#### *Figuur 15: kwaliteitsinstellingen*

Meestal kies je voor erg gedetailleerde prints een laaghoogte van 0.1 mm. Voor wat grotere ontwerpen, die langer duren om te printen wordt vaak 0.3 mm gekozen.

Voor meer uitleg over de verschillende instellingen kun je met je muis op een instelling gaan staan. Er komt dan een schermpje waarin je de uitleg vindt, maar ook op waarop het aanpassen van de waarde invloed heeft.

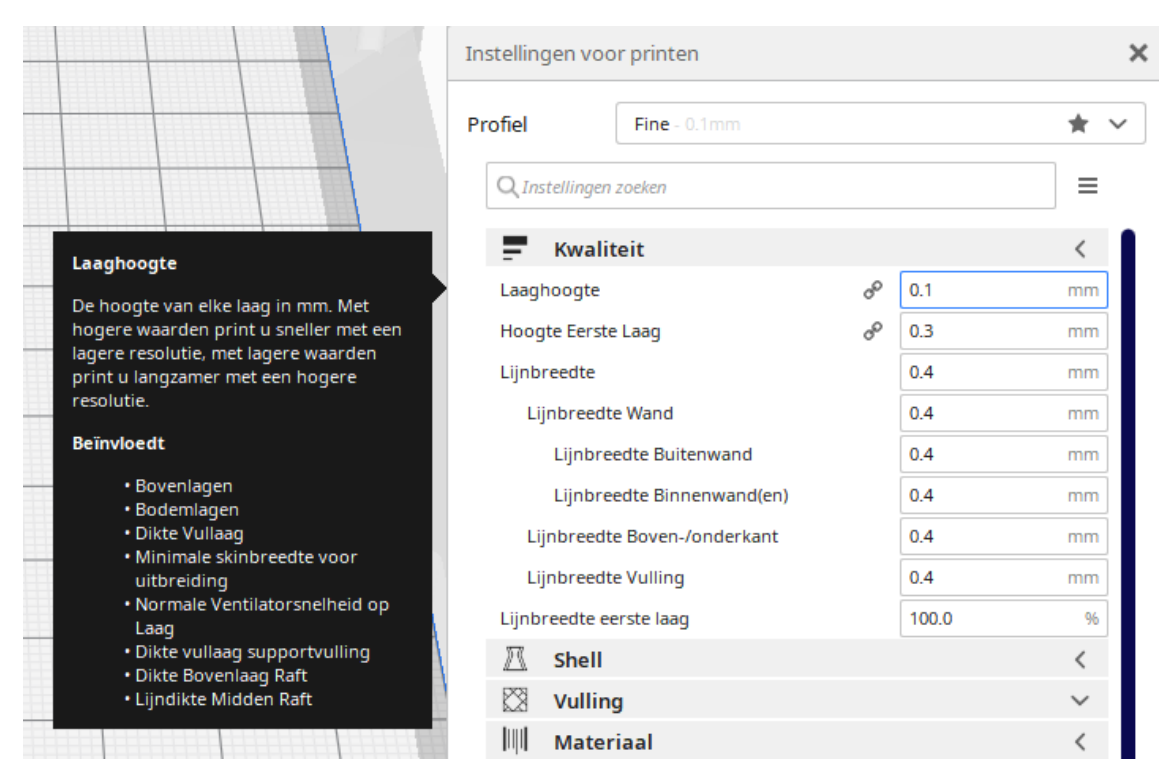

*Figuur 16: uitgebreide uitleg van de instellingen*

#### <span id="page-14-1"></span>3.5.2 Shell, wanddikte

De shell is de wanddikte van je model. Deze waarde is altijd een meervoud van de grootte van de nozzle (printkop). In het FabLab heeft de Prusa een standaard nozzle van 0,4 mm. Als wanddikte zou je dus bijvoorbeeld 0,8 mm kunnen kiezen.

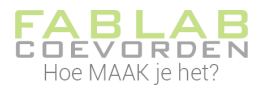

#### Een dikkere wand kan wat meer stevigheid geven.

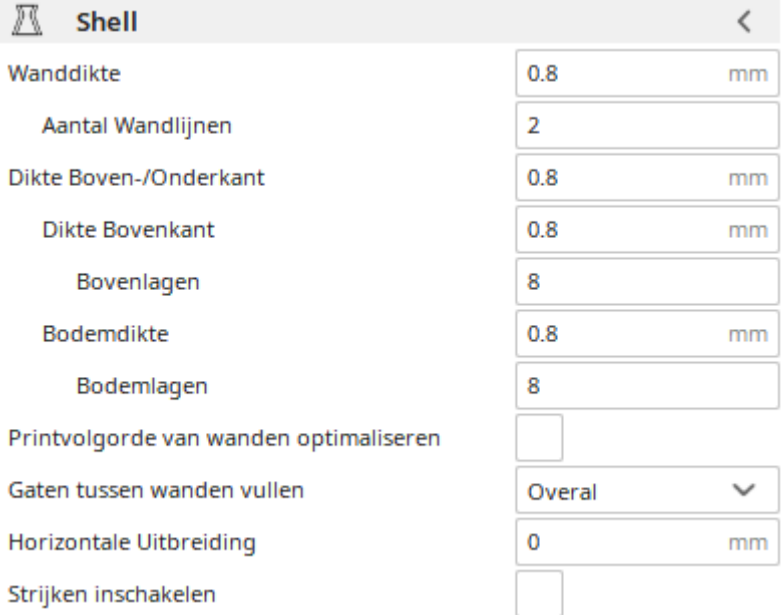

*Figuur 17: wanddikte instellen*

# <span id="page-15-0"></span>3.5.3 Shell, dikte boven-/onderkant

De dikte van de boven-/onderkant is de dikte van de wand aan de boven- en onderkant van het model en wordt opgebouwd uit de dikte van lagen (laaghoogte); het is een veelvoud van de laaghoogte. Wanneer de laaghoogte dus op 0,1 mm staat, kan de dikte boven-/onderkant 0,8 mm zijn. De printer zal dan de eerste 8 en de laatste 8 lagen massief (100%) printen.

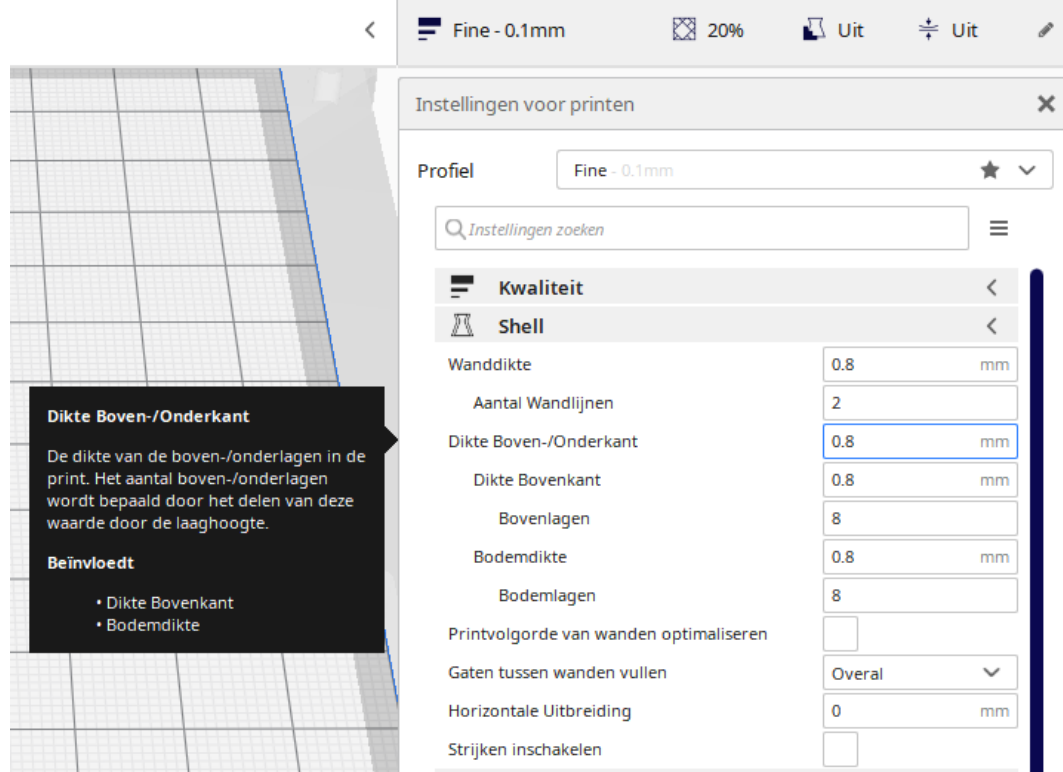

*Figuur 18: dikte boven-/onderkant*

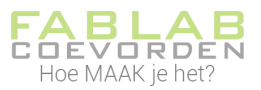

# <span id="page-16-0"></span>3.5.4 Vulling, dichtheid vulling

Met de dichtheid vulling kun je instellen hoe massief een model wordt. 100% is geheel massief. 0% is helemaal hol. Met 3D printen maak je modellen bijna nooit massief, omdat massief printen niet duurzaam is; je gebruikt veel materiaal en het printen duurt erg lang.

Het is gebruikelijk om een dichtheid van 20% te kiezen. Er zijn uitzonderingen wanneer het model bijvoorbeeld veel krachten moet verdragen. Ook bij het printen van een vaas of hele kleine voorwerpen is het aan te raden om juist massief te printen.

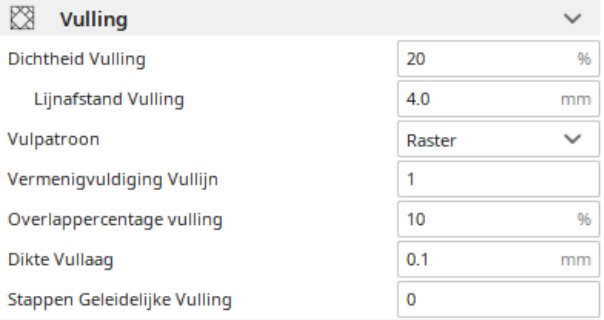

*Figuur 19: vulling*

#### <span id="page-16-1"></span>3.5.5 Vulling, vulpatroon

Bij vulpatroon kan je een patroon kiezen voor het vullen van je model. Je kunt bijvoorbeeld aangeven dat tijdens het vullen van je model de lijnen een raster vormen. Sommige patronen zijn flexibel of verbruiken minder materiaal.

Meestal kiezen we voor de vulling een raster.

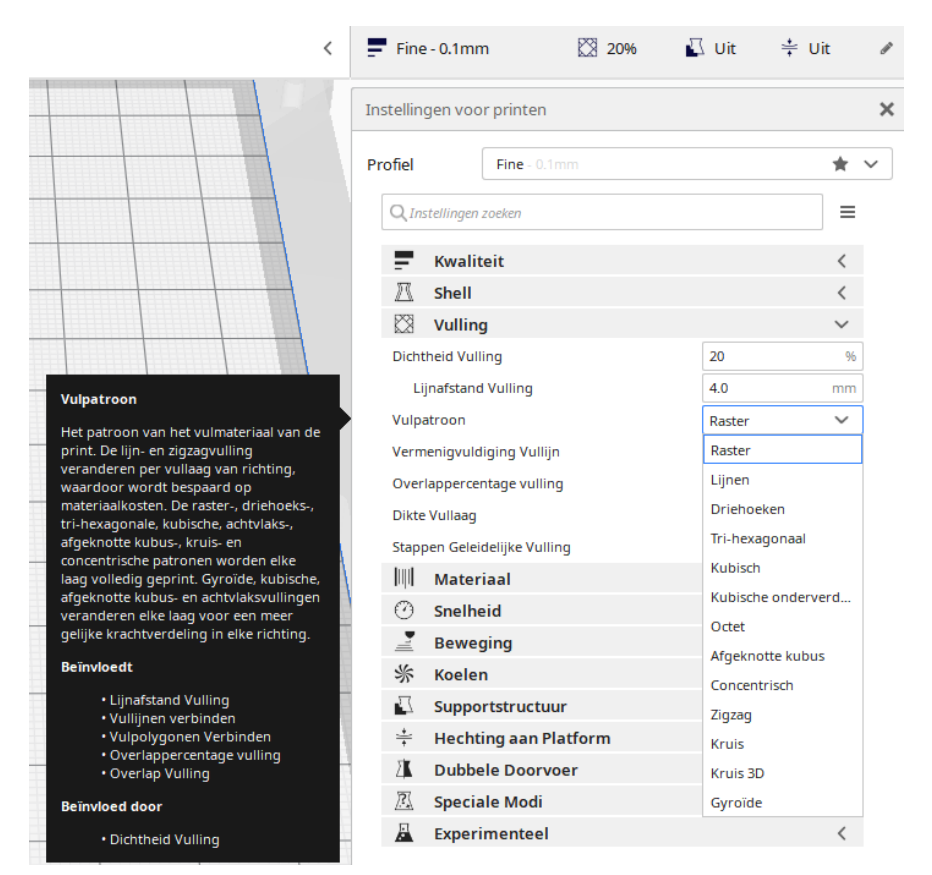

*Figuur 20: vulpatroon*

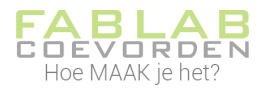

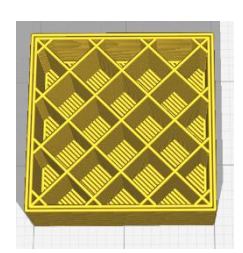

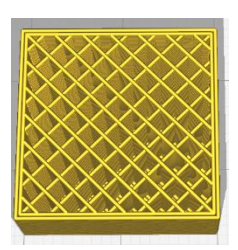

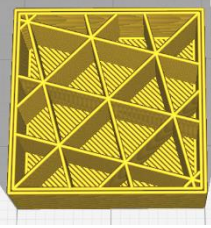

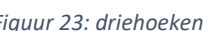

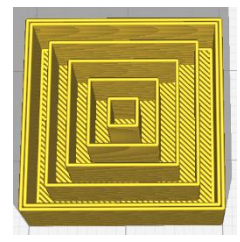

*Figuur 21: raster Figuur 22: lijnen Figuur 23: driehoeken Figuur 24: Concentrisch*

# <span id="page-17-0"></span>3.5.6 Materiaal, printtemperatuur

Je kunt de temperatuur waarmee je print zelf instellen. Je stelt dan in hoe warm de nozzle wordt. Voor PLA gebruiken we bij de Ultimaker meestal 215 °C. Bij andere filamentsoorten kan dit hoger of lager zijn. De fabrikant van het filament geeft aan wat de optimale printtemperatuur is.

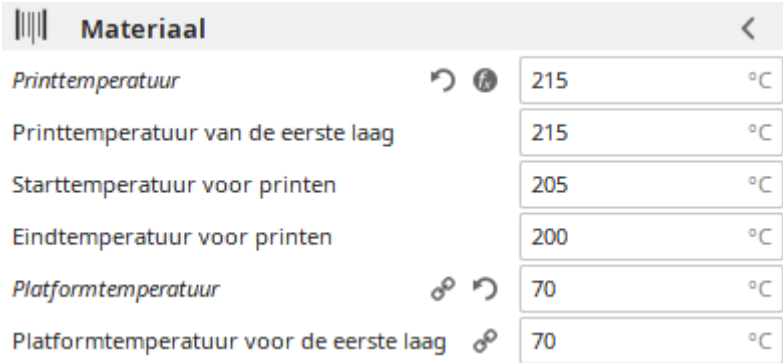

*Figuur 25: printtemperatuur*

#### <span id="page-17-1"></span>3.5.7 Materiaal, platformtemperatuur

Hiermee stel je de temperatuur in van het printbed (of platform). Normaal is dit 70 °C, maar bij speciale filamenten kan dit hoger zijn.

#### <span id="page-17-2"></span>3.5.8 Sneleid, printsnelheid

Hier kun je de printsnelheid instellen. De snelheid heeft veel invloed op de kwaliteit. Wanneer de printer langzaam print, kan een veel hogere nauwkeurigheid bereikt worden; de lagen worden immers netter leergelegd. Veelal kun je gewoon de standaardwaarden gebruiken.

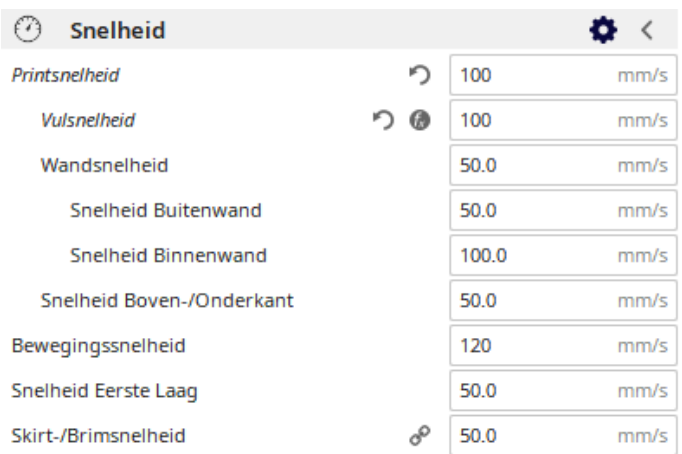

#### *Figuur 26: printsnelheid*

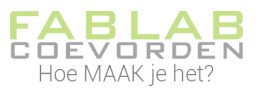

 $\left\langle \right\rangle$ 

 $\checkmark$ 

 $\checkmark$ 

96

 $mm$ 

 $mm$ 

#### <span id="page-18-0"></span>3.5.9 Supportstructuur

Een 3D printer kan niet in de lucht printen. Daarom moet bij overhangende delen in je ontwerp constructiemateriaal mee geprint worden, een soort steiger.

#### <span id="page-18-1"></span>3.5.9.1 Standaard materiaal als supportmateriaal

Je kunt bij de Ultimaker S5 er voor kiezen supportmateriaal te laten printen van het zelfde materiaal als waar je je model van laat printen. Let er wel op, dat supportmateriaal een model erg lelijk kan maken. Je zult het nog moeten verwijderen en wellicht moet je daarna je model nog opschuren. Daarom is het verstandig altijd te kiezen voor zo min mogelijk support materiaal.

Ook bij je supportstructuur kun je een patroon kiezen, net zoals bij vulling (zie Vulling, vulpatroon).

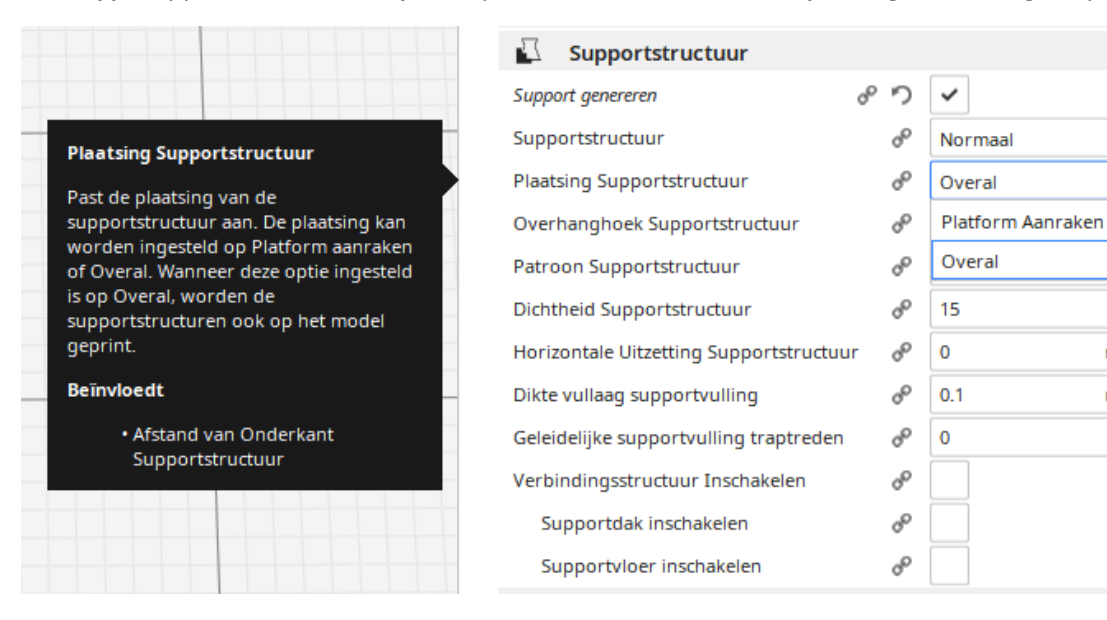

#### *Figuur 27: supportstructuur*

Voor de plaatsing van je supportmateriaal kun je kiezen uit *Platform Aanraken* (Touching buildplate) en *Overal* (Everywhere).

Platform aanraken: zorgt voor constructiemateriaal dat nodig is vanaf de bodem (platform).

Overal: zorgt ook voor constructiemateriaal binnen het model.

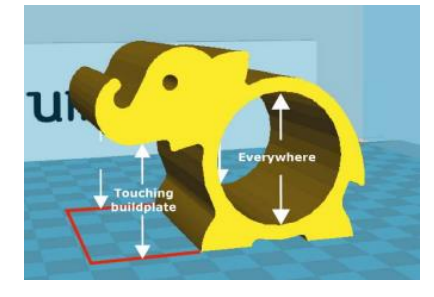

*Figuur 28: plaatsing supportstructuur*

<span id="page-18-2"></span>3.5.9.2 PVA als supportmateriaal

Bij de Ultimaker S5 kun je er voor kiezen om PVA als supportmateriaal te gebruiken. PVA is in water oplosbaar en laat een gladder oppervlak van je geprinte model over dan bij gebruik van supportmateriaal dat je moet wegbreken of vijlen.

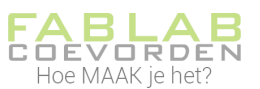

Bij het gebruik van PVA moet je model wel zo ontworpen zijn dat er water bij je PVA kan komen. Je kunt dus beter geen PVA gebruiken in dichte holtes. Aangezien hier geen water bij kan komen, kun je dit niet oplossen.

Kies bij je materiaalkeuze bij extruder 2 voor PVA en kies als print core BB0.4. Let op: deze print core (printkop) moet ook fysiek worden vervangen. Vraag hiervoor hulp van een Fablab coach.

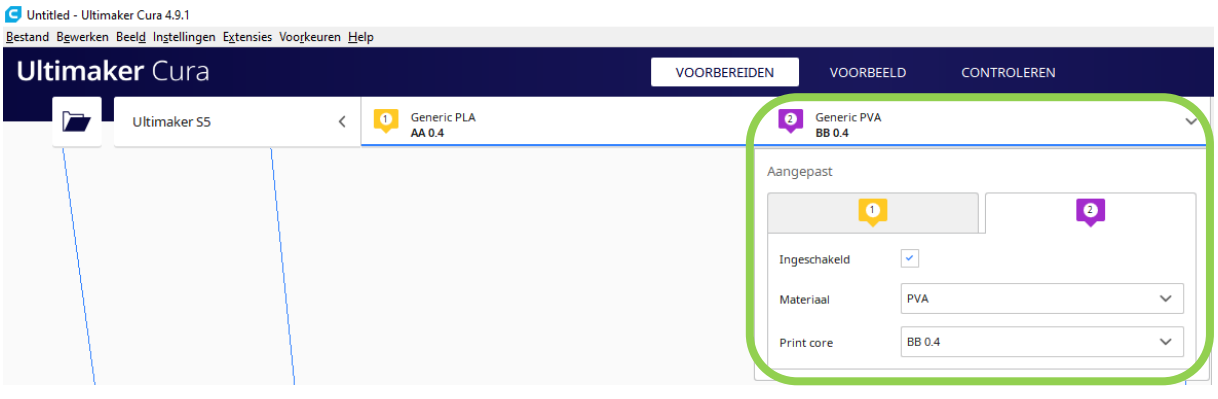

*Figuur 29: PVA als supportmateriaal*

Bij de instellingen van je supportmateriaal geef je aan dat je Extruder 2 gebruikt voor je supportmateriaal.

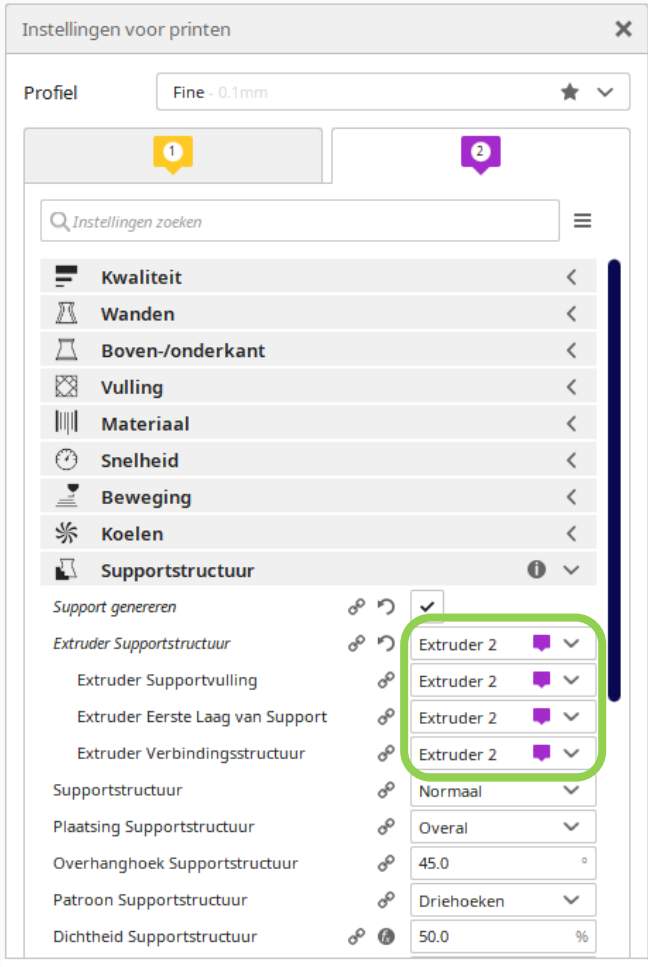

*Figuur 30: extruder 2 instellen voor supportmateriaal*

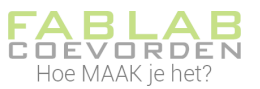

## <span id="page-20-0"></span>3.5.10 Hechting aan platform

Soms kan het handig zijn om een platform mee te printen. Het komt namelijk wel eens voor dat een model los van de bodem raakt. Hechting van de eerste printlaag is daarom erg belangrijk. Om de hechting te verbeteren kan een platform meegeprint worden. Dit kan vooral nodig zijn bij een hoog en smal model, want hoe hoger de print wordt, hoe meer deze gaat wiebelen en los kan raken van het printbed. Ook wanneer een model een klein raakoppervlak met de bodem heeft is het aan te raden een platform mee te printen.

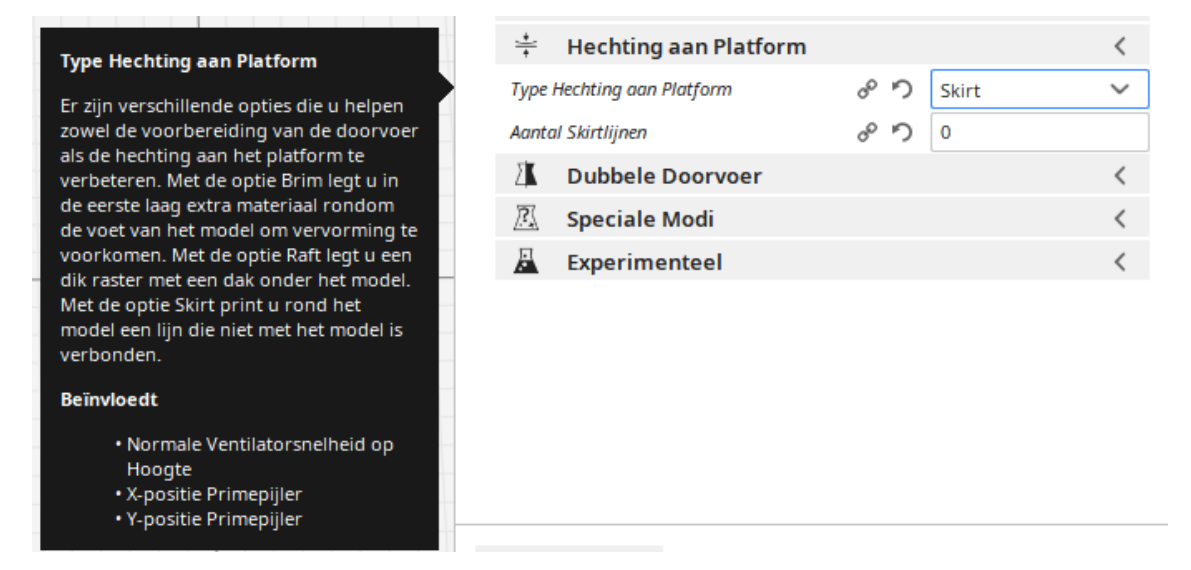

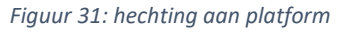

Er zijn verschillende types te selecteren: Skirt, Brim, Raft en Geen.

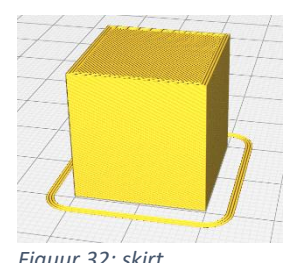

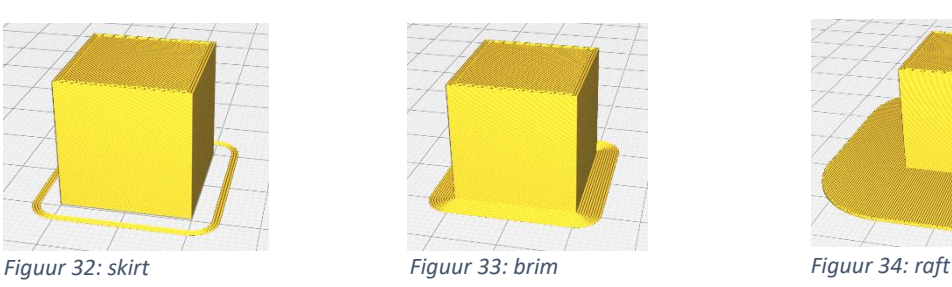

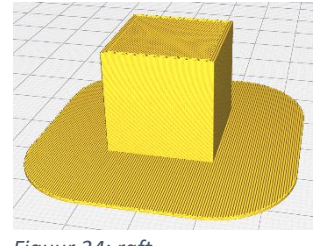

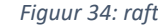

Skirt is een lijn geprint langs het model, maar zit niet aan het model vast. Voordeel hiervan is dan de nozzle goed wordt gevuld met filament; eventuele luchtbellen worden verwijderd.

Brim zorgt voor een dunne laag rondom het model die later gemakkelijk te verwijderen is. De dunne laag zit vast aan het model en zorgt ervoor dat het model goed hecht aan het printbed.

Raft maakt een platform waar het ontwerp op gaat liggen. Dit kan handig zijn al de onderkant van het model niet helemaal recht is en dus niet overal het printbed raakt. Een raft is ook gemakkelijk te verwijderen.

Wat ook handig kan zijn voor een betere hechting, is om voor het printen het platform in te sprayen met 3d-hechtlak. Dit is een soort lijmspray. Je model hecht daar dan beter aan.

#### <span id="page-20-1"></span>3.5.11 Overige instellingen

De meest voorkomende instellingen in Cura zijn hierboven behandeld. Er kunnen nog veel meer parameters ingesteld worden. De instellingen houden verband met het model dat geprint moet worden. Voor het ene model zijn bepaalde instellingen beter dan voor het andere model. Dit vergt

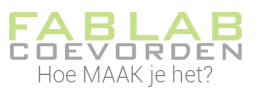

wat meer kennis en ervaring. Voor de meeste modellen kun je volstaan met de standaard instellingen of doe je een paar kleine aanpassingen die in de vorige paragrafen beschreven staan.

# <span id="page-21-0"></span>3.6 Slicen en opslaan

Wanneer je alle parameters in Cura hebt ingesteld, kun je het model gaan slicen. Klik hiervoor op de knop *Slicen* rechtsonder in beeld.

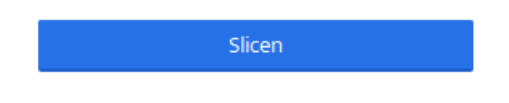

#### *Figuur 35: slicen*

Bij grote modellen kan het slicen best een tijdje duren.

Na het slicen zie je een venster met daarin de geschatte printduur, de hoeveelheid benodigd materiaal (in gewicht en in lengte) en als de kostprijs van het materiaal in Cura is ingevuld zie je ook de prijs van het materiaal.

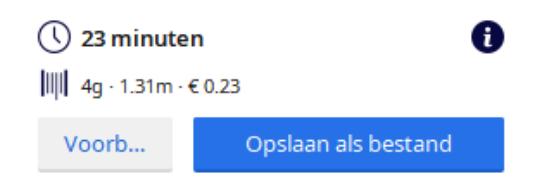

#### *Figuur 36: infoscherm slicen*

Je kan je bestand nu opslaan op de USB-stick van de Ultimaker S5.

#### <span id="page-21-1"></span>3.7 Samenvatting en advieswaardes

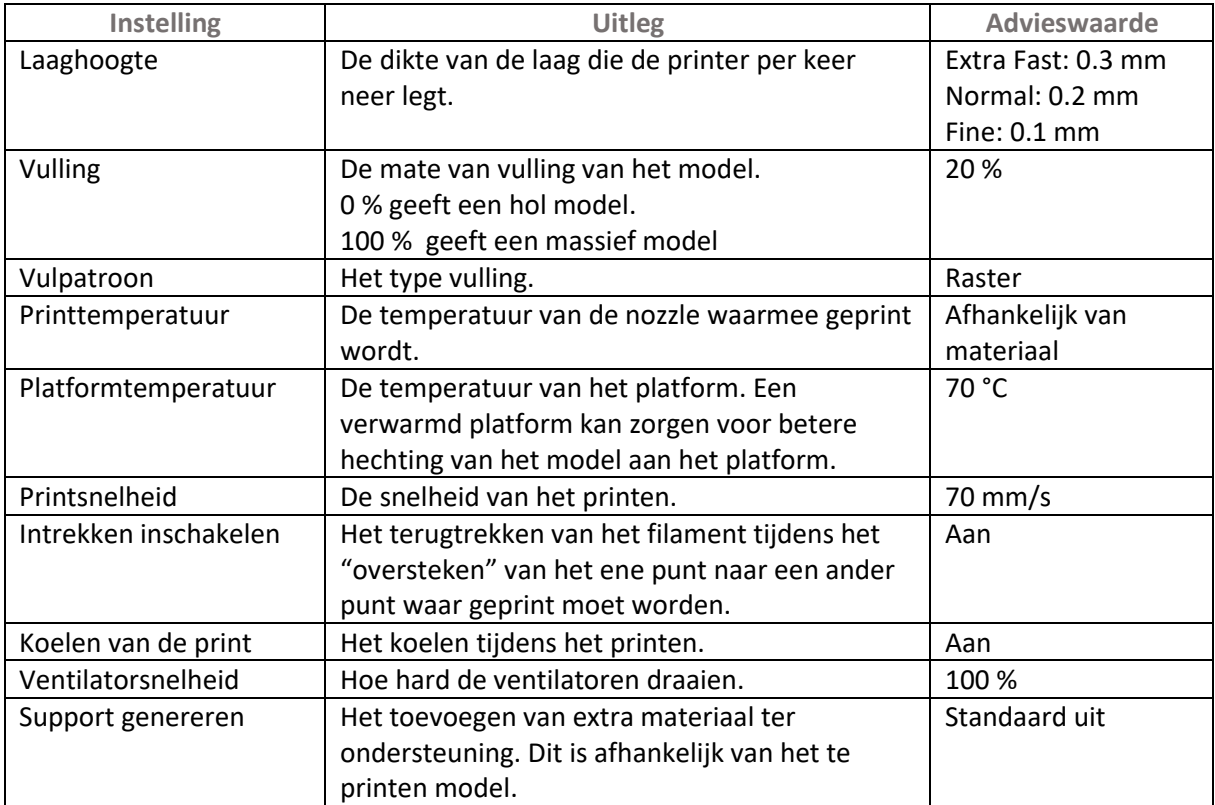

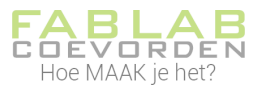

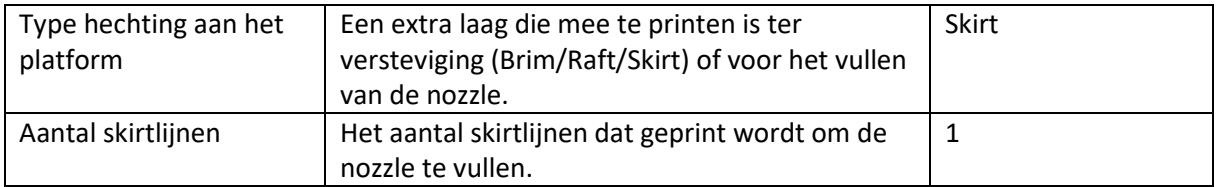

# <span id="page-22-0"></span>4: Print je ontwerp

Wanneer je Cura naar tevredenheid hebt ingesteld, ga je het bestand opslaan op de USB-stick van de Ultimaker S5. Daarna kun je aan de slag met de 3d-printer.

# <span id="page-22-1"></span>4.1 Opslaan op USB-stick

In de Ultimaker S5 vind je de USB-stick aan de voorkant van de printer, links naast het display.

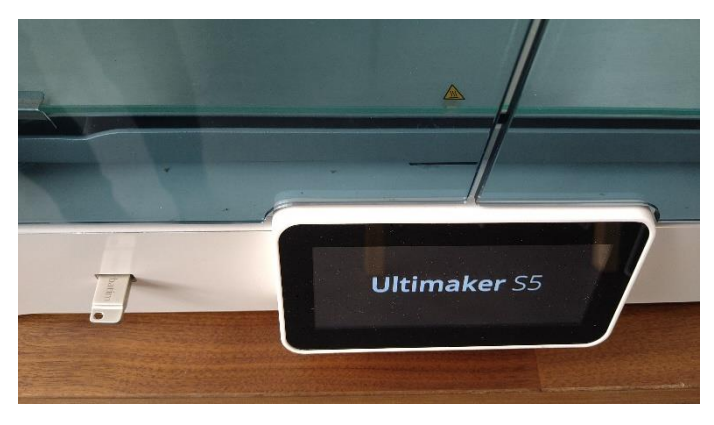

*Figuur 37: USB-stick in de Ultimaker S5*

In Cura kun je je bestand opslaan op de USB-stick. Dit kan pas nadat je klaar bent met slicen. Rechtsonder in beeld zie je dan een blauw venster met de optie "bestand opslaan". Klik hier op en sla je bestand op op de USB-stick.

# <span id="page-22-2"></span>4.2 Bestand laden in Ultimaker S5

Als de Ultimaker S5 al aan staat en de juiste kleur is geladen, dan kan je de USB-stick in de printer duwen.

De printer zal nu naar je USB-stick gaan en via het display kun je kiezen welk bestand je wilt printen. Selecteer je bestand.

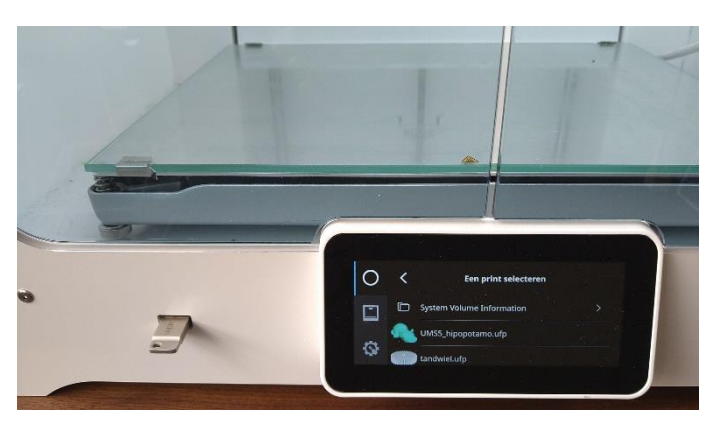

*Figuur 38: selecteer je bestand*

Kies daarna *Print starten*.

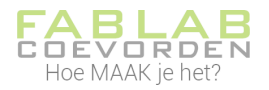

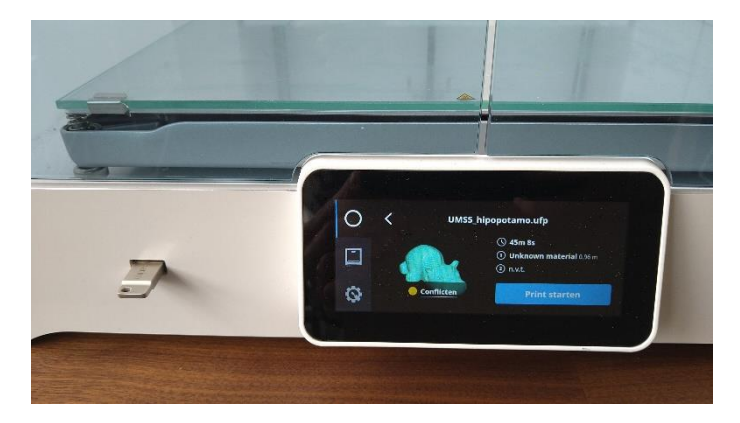

*Figuur 39: Print starten*

Nu gaat de printer opwarmen en wordt je model geprint.

# <span id="page-23-0"></span>5: Filament wisselen

Het kan voorkomen dat de kleur of het materiaal van je keuze nog niet is ingeladen in de Ultimaker S5. Je zal dan het filament moeten vervangen.

De Ultimaker S5 heeft ruimte voor twee filamentspoelen. Ultimaker noemt dit Materiaal 1 en Materiaal 2.

#### <span id="page-23-1"></span>5.1 Materiaal 2 laden

Materiaal 2 moet als eerste worden geladen, omdat dit materiaal het dichtst tegen de achterzijde van de printer moet worden geplaatst. Selecteer Materiaal 2 in de lijst op het touchscreen, selecteer Start en voer de volgende stappen uit om het materiaal te laden.

- 1. Plaats de spoel met materiaal 2 op de spoelhouder en selecteer *Bevestigen*. Zorg ervoor dat het uiteinde van de spoel in de richting van de klok wijst, zodat het materiaal vanaf de onderkant in feeder 2 komt.
- 2. Wacht totdat de Ultimaker S5 het materiaal heeft gedetecteerd en kies *Bevestig*.

Als je materiaal van derden gebruikt, selecteer dan het type materiaal handmatig.

3. Steek het uiteinde van het materiaal in de onderkant van feeder 2 en duw dit voorzichtig aan totdat de feeder het pakt en het materiaal in de bowdenbuis zichtbaar is. Selecteer *Bevestigen* om verder te gaan.

Je kunt het uiteinde van het materiaal rechtbuigen, zodat dit gemakkelijker in de feeder gaat.

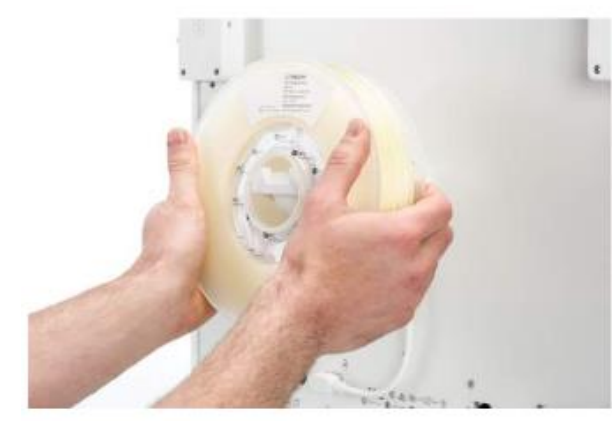

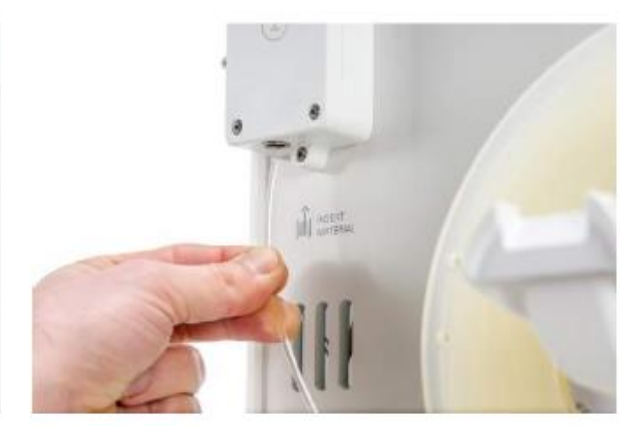

*Figuur 40: materiaal 2 laden*

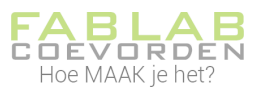

- 4. Wacht totdat de Ultimaker S5 print core 2 heeft verwarmd en het materiaal in de printkop heeft geladen.
- 5. *Bevestig* wanneer het nieuwe materiaal consistent uit print core 2 wordt geëxtrudeerd.
- 6. Wacht een ogenblik totdat print core 2 is afgekoeld.

# <span id="page-24-0"></span>5.2 Materiaal 1 laden

Materiaal 1 wordt eerst op de materiaalgeleider geplaatst voordat het in de spoelhouder wordt geplaatst om te voorkomen dat dit tijdens het printen in de war raakt met materiaal 2. Selecteer Materiaal 1 in de lijst op het touchscreen, selecteer *Start* en voer de volgende stappen uit.

- 1. Neem de materiaalgeleider en houd deze met het buitenste deel naar je toe.
- 2. Plaats de materiaalspoel met materiaal 1 in de materiaalgeleider met het materiaal tegen de klok in en leid het uiteinde van het materiaal door het gat in de materiaalgeleider.
- 3. Plaats de materiaalgeleider, met hierop materiaal 1, op de spoelhouder achter materiaal 2 en selecteer *Bevestigen*.
- 4. Wacht totdat de Ultimaker S5 het materiaal heeft gedetecteerd en selecteer *Bevestigen*.

Als je materiaal van derden gebruikt, selecteer dan het type materiaal handmatig.

5. Steek het uiteinde van met materiaal in feeder 1 en duw dit voorzichtig aan totdat de feeder het pakt en het materiaal in de bowdenbuis zichtbaar is. Selecteer *Bevestigen* om verder te gaan.

Je kunt het uiteinde van het materiaal rechtbuigen, zodat dit gemakkelijker in de feeder gaat.

- 6. Wacht totdat de Ultimaker S5 print core 1 heeft verwarmd en het materiaal in de printkop heeft geladen.
- 7. *Bevestig* wanneer het nieuwe materiaal consistent uit print core 1 wordt geëxtrudeerd.
- 8. Wacht een ogenblik totdat print core 1 is afgekoeld.

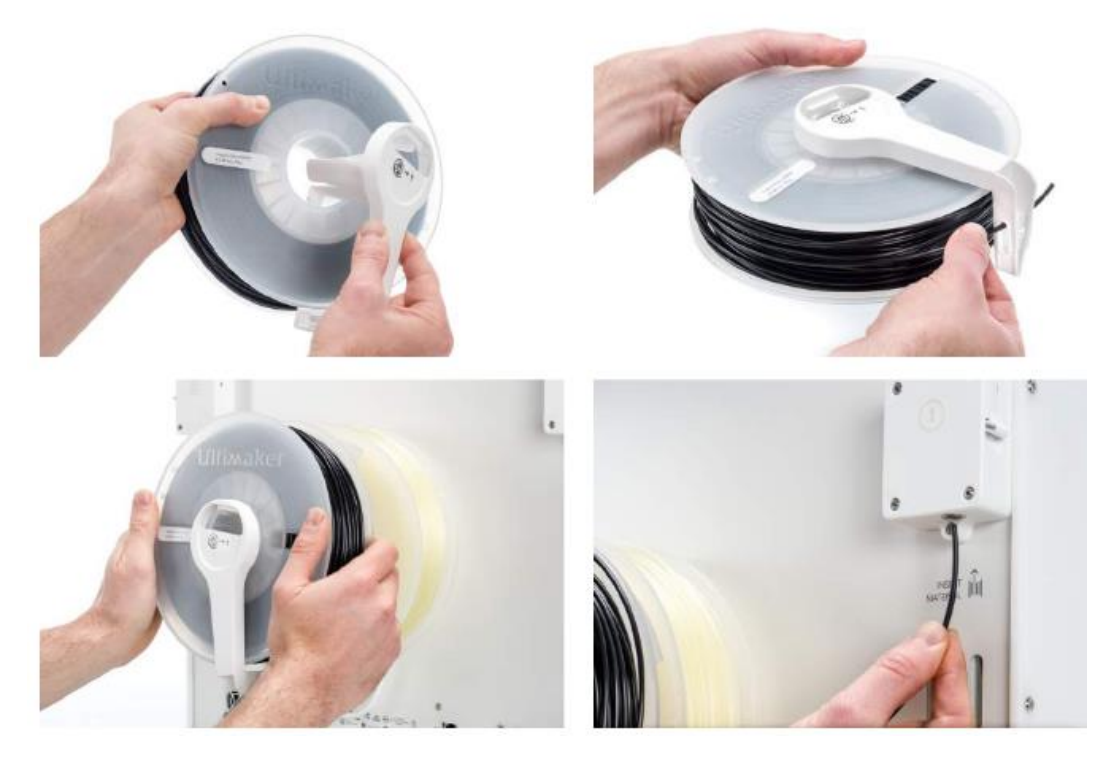

*Figuur 41: materiaal 1 laden*

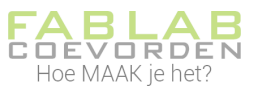

# <span id="page-25-0"></span>6: Kijk of het printen goed begint

De eerste laag van de print is erg belangrijk. Deze moet goed hechten aan het platform. Blijf daarom bij de printer totdat de eerste laag geprint is. Twijfel je of de eerste laag goed gaat? Vraag het dan aan een Fablab-coach.

# <span id="page-25-1"></span>7: Als de print klaar is

Als je print klaar is, zit het nog vast aan het platform. Wacht tot het platform voldoende is afgekoeld. De print zal dan vanzelf loskomen en dan kan je hem van het platform halen.

Zet na het printen de printer uit.